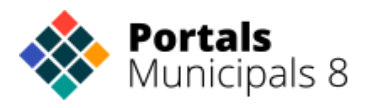

**Portals**<br>Municipals 8 (V de València

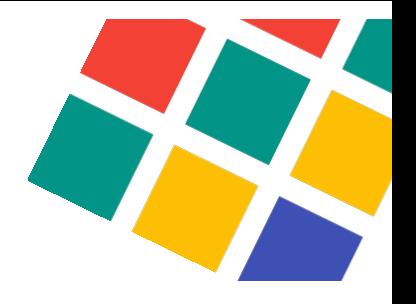

# Manual de uso | **Buzón denuncias**

## **HERRAMIENTA PARA FOMENTAR LA TRANSPARENCIA**

# **ÍNDICE**

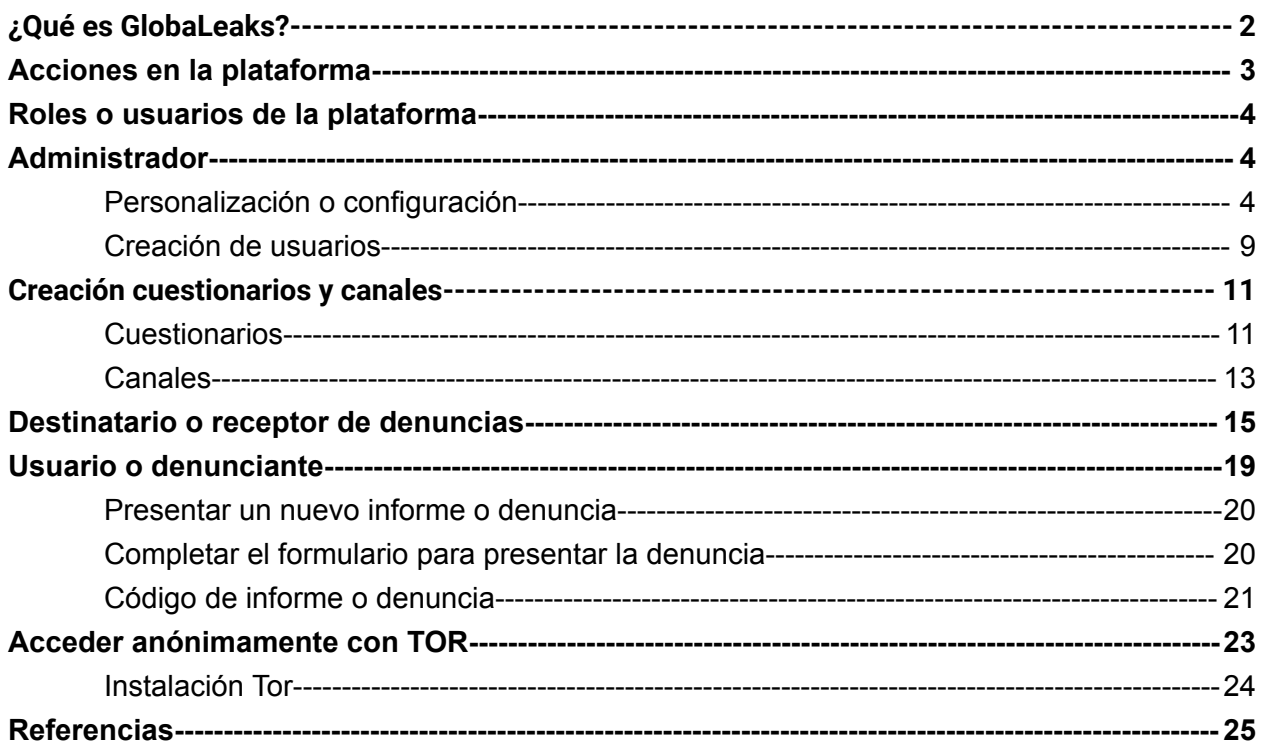

# <span id="page-1-0"></span>¿Qué es GlobaLeaks?

GlobaLeaks es un **software libre** que permite realizar denuncias de irregularidades de forma anónima sea cual sea la definición de "**denuncia de irregularidades**".

Globaleaks ha sido desarrollado por el Hermes Center for Transparency and Digital Human Rights (C**entro Hermes para la Transparencia y los Derechos Humanos Digitales**), **ONG italiana** que desarrolla su actividad en la defensa de la libertad de expresión en la red.

Este software está siendo elegido por distintas instancias de la Administración para el desarrollo de los canales de denuncia que desarrolla la **Ley 2/2023, de 20 de febrero**, reguladora de la protección de las personas que informen **sobre infracciones normativas y de lucha contra la corrupción**. Entre otros podemos enumerar la **Agencia Valenciana Antifraude**, el Ayuntamiento de Barcelona, o la Agencia Antifraude de Cataluña.

La organización o individuos que ejecutan el software son capaces de personalizar la plataforma para que se adapte mejor a sus necesidades. GlobalLeaks está diseñado pensando en la flexibilidad y protege la privacidad del usuario y todas las presentaciones realizadas de forma predeterminada. GlobalLeaks es compatible con la **red Tor**, aunque no es obligatoria la utilización de esta red.

Los datos en GlobaLeaks **se cifran usando PGP** y el sistema lo notifica a los destinatarios registrados. La plataforma GlobaLeaks **no almacena nada de forma permanente, y la información y los ficheros entregados se borran tan pronto como es posible bajo una estricta política de retención de datos.**

En resumen, GlobaLeaks es una **plataforma de denuncia segura y anónima** que ayuda a **promover la transparencia** y la rendición de cuentas al permitir a los informantes compartir información confidencial de manera segura con organizaciones específicas.

# <span id="page-2-0"></span>Acciones en la plataforma

Como usuario en la plataforma de GlobaLeaks, se pueden realizar las siguientes acciones:

- 1. **Acceder a la plataforma:** Cualquier usuario puede acceder a la plataforma, ya sea un denunciante para presentar una denuncia, un administrador para gestionar usuarios y configurar la plataforma o un destinatario que es el encargado de gestionar las denuncias.
- 2. **Enviar una denuncia:** Puedes redactar y enviar una denuncia de forma anónima y segura a través de la plataforma. Puedes proporcionar detalles sobre el acto ilícito o la información que deseas compartir, adjuntar archivos relevantes si es necesario y enviarlos a la organización receptora designada.
- 3. **Mantener el anonimato:** La plataforma GlobaLeaks está diseñada para proteger tu identidad y mantener el anonimato del informante. Puedes confiar en las medidas de seguridad implementadas para proteger tu privacidad, como el cifrado de extremo a extremo y las técnicas de anonimización.
- 4. **Comunicación segura:** La plataforma puede ofrecer un canal de comunicación seguro y anónimo entre el informante y la organización receptora. Esto permite que ambas partes intercambien información adicional, hagan preguntas o soliciten más detalles mientras mantienen la confidencialidad.
- 5. **Seguimiento de denuncias:** Dependiendo de la configuración de la plataforma y las políticas de la organización receptora, es posible que se proporcione una función de seguimiento de denuncias. Esto permite al informante obtener actualizaciones sobre el progreso de la investigación o las acciones tomadas en relación con su denuncia.

# <span id="page-3-0"></span>Roles o usuarios de la plataforma

La plataforma de Globaleaks permite tener dos tipos de usuarios, estos usuarios tienen dos tipos de roles, el **rol de administrador y el rol de destinatario**, en este apartado se muestra un resumen y explicación de los roles o usuarios que pueden haber en la plataforma:

### **Tipos de usuarios o roles de la plataforma:**

- **Administradores**: Son los encargados de gestionar la plataforma y no tienen acceso a las denuncias escritas por los usuarios anónimos. Este rol es el encargado de gestionar los usuarios destinatarios y la configuración general de la plataforma
- **Destinatarios**: Son aquellos cuyo rol consiste en la consulta de las denuncias y su desarrollo posterior. Los destinatarios también pueden tener el rol de administrador si el administrador del sitio lo desea.
- **Denunciante o usuario anónimo.** Este usuario será el encargado de presentar denuncias y hacer un seguimiento de esas denuncias de forma anónima a través de un código de 16 dígitos donde permite mantener una conversación con el destinatario.

# <span id="page-3-1"></span>Administrador

## <span id="page-3-2"></span>Personalización o configuración

GlobaLeaks permite la personalización de la plataforma desde el apartado "**Configuración**".

Las opciones principales de personalización que se permiten en la plataforma son las siguientes:

- **Configuración**: El usuario puede modificar texto, logo y añadir documentación a través de un formulario con un editor markdown.
- **Personalización del tema**: Se puede modificar el CSS del portal al gusto del usuario. Si se tiene conocimientos sobre diseño web se pueden realizar los cambios de este fichero si se desea.
- **Idioma**: Añadir o quitar idiomas de la plataforma
- **Personalización del texto**: Modificar alguna traducción o cadena de texto de la plataforma que no esté bien escrita.
- **Avanzado**: Opciones de configuración avanzadas sobre las denuncias, formularios, usuarios, etc…

#### Configuración:

La primera ventana que nos muestra ya nos permite algunas opciones de **configuración**:

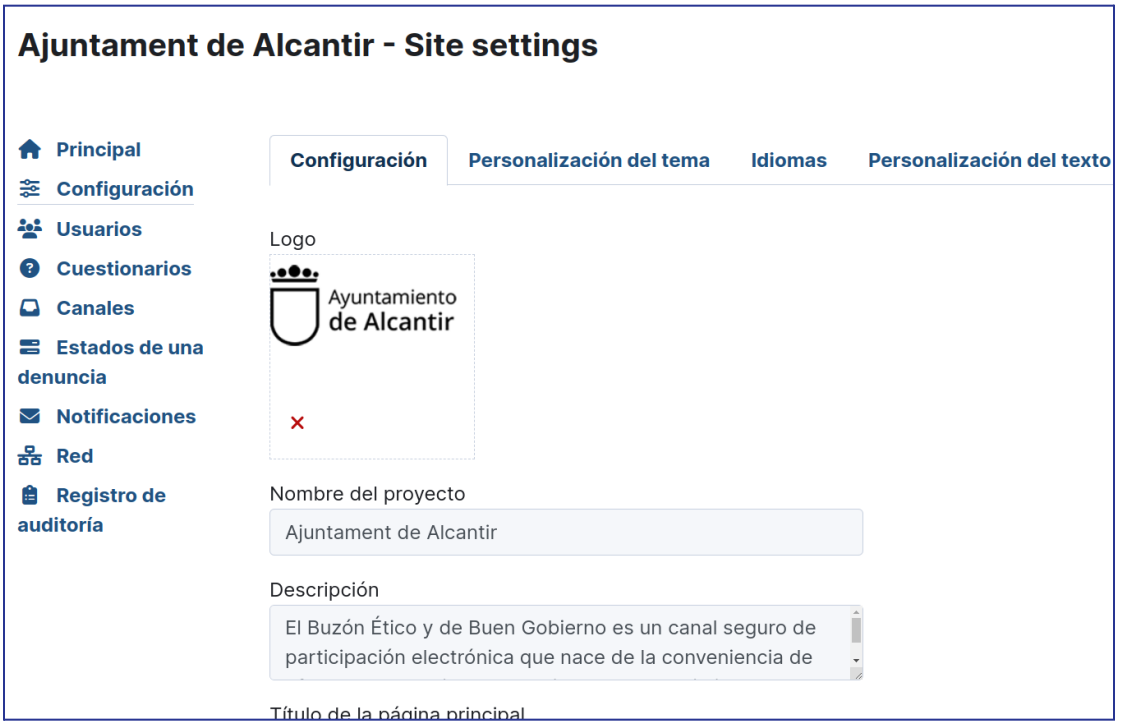

Aquí ya nos permite **editar el logo** que se mostrará, el texto junto a él, la descripción de la plataforma en la página principal, el texto del botón y el pie de página entre otras.

#### Personalización del tema

En la pestaña de "Personalización del tema" se puede editar el CSS y favicon del portal:

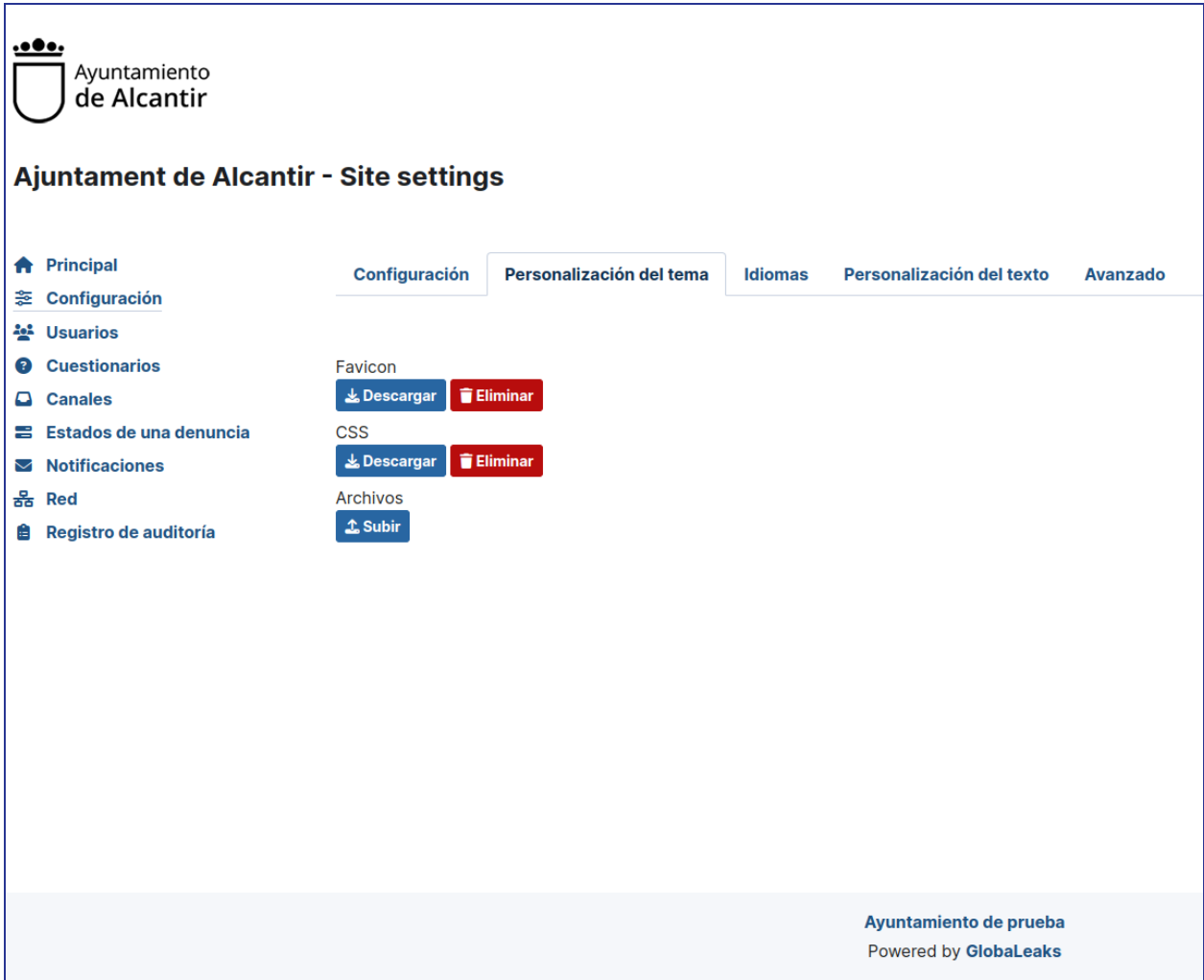

Aquí se pueden subir el icono que aparecerá en la pestaña del navegador, un documento css para personalizar la página al gusto del administrador, al ser un archivo

css puede descargarse luego para modificarlo o eliminarlo, esto da al administrador completa libertad para crear una página con el aspecto que desee.

Por último, en conjunto con el css, se podrán subir los archivos necesarios (ej.documentos que pida el archivo css).

#### Idiomas

A continuación se encuentra la pestaña Idiomas:

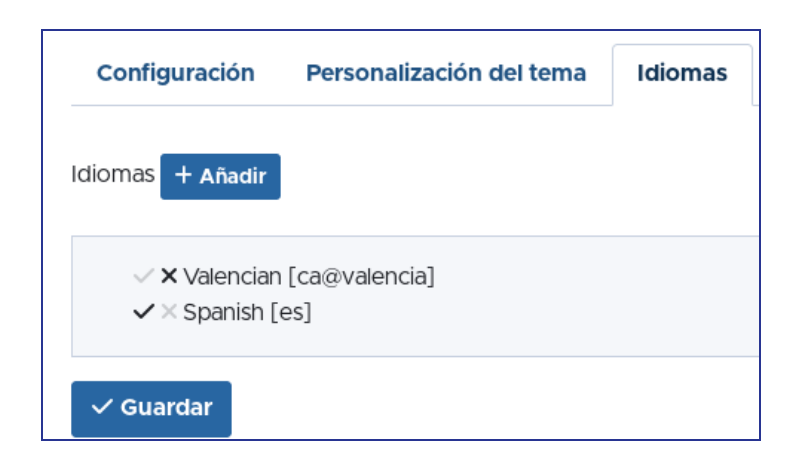

Esta pestaña permite buscar el idioma deseado y añadirlo a la página.

Se seleccionará uno de los idiomas como predeterminado, al haber dos o más idiomas se creará un menú desplegable con los idiomas disponibles:

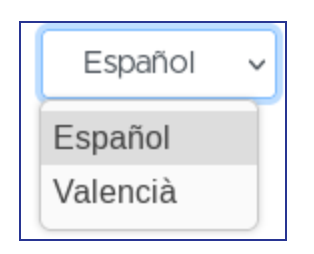

## Personalización del texto

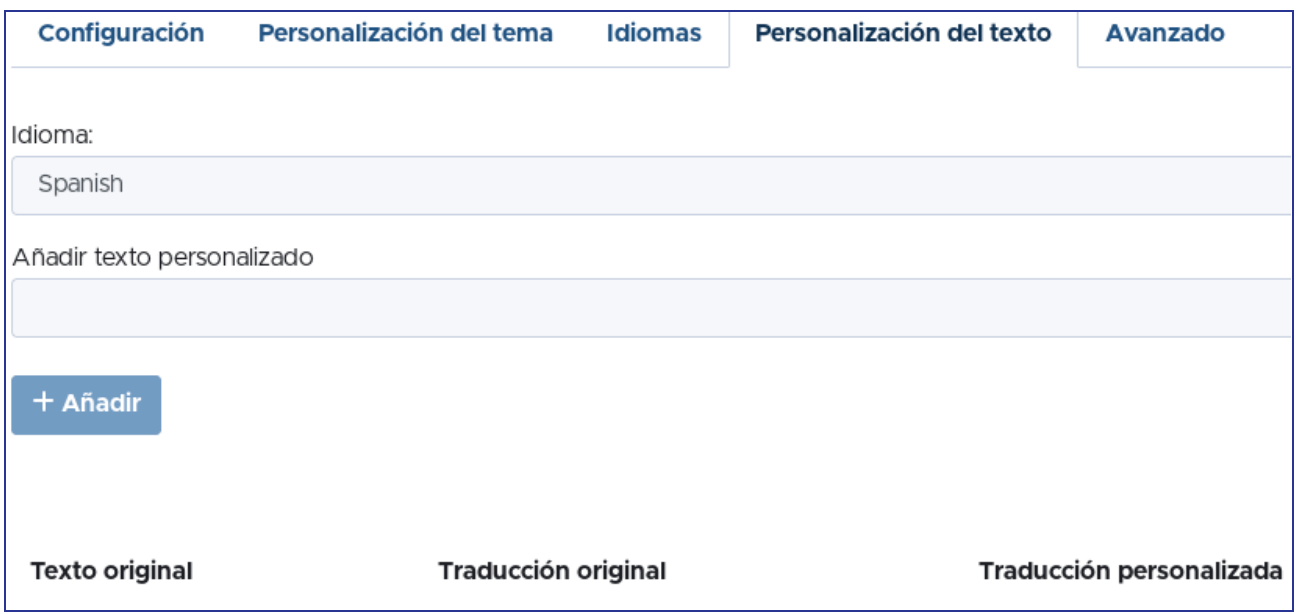

Esta página permite crear textos propios para introducirlos en la parte de la plataforma que se necesite/desee.

#### Avanzado

En la pestaña de **Avanzado** tenemos opciones de avanzado que recomendamos no cambiar si no se tiene conocimiento de ello. Para realizar un cambio en este apartado se recomiendo preguntar a soporte antes de realizar un cambio. Cualquier cambio en este apartado puede provocar un mal funcionamiento de la plataforma

#### <span id="page-8-0"></span>Creación de usuarios

En la plataforma de Globaleaks siempre habrá un usuario administrador que no podrá ser eliminado pero si editado. Este usuario administrador será el encargado de crear usuarios además de gestionar la configuración general de la plataforma.

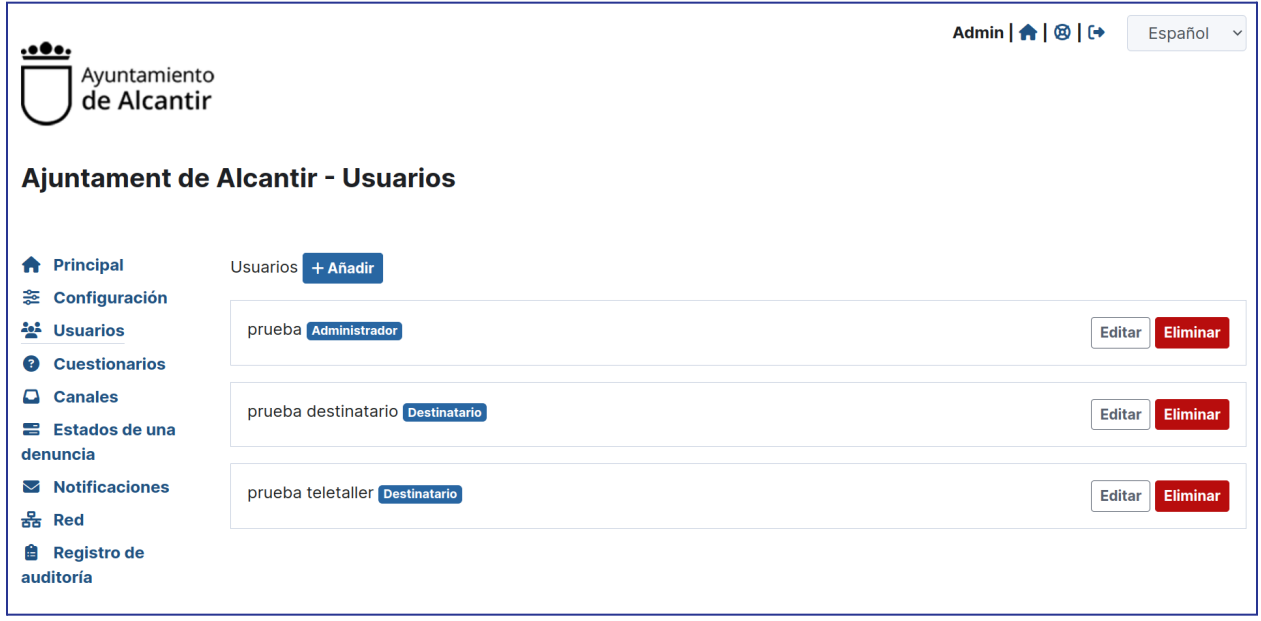

Como se ha comentado anteriormente los usuarios con el rol de "Administrador" podrán otorgar permisos especiales a usuarios con el rol de "Destinatarios" si así se requiere. Es decir, que un usuario administrador puede otorgar permisos de administrador a un usuario destinatario, para que este pueda crear otros usuarios o gestionar la plataforma.

Los administradores son los encargados de establecer las contraseñas y los datos de acceso a la plataforma a los destinatarios. Los destinatarios más adelante pueden modificar su contraseña para que los administradores del sitio no puedan acceder a la información de las denuncias.

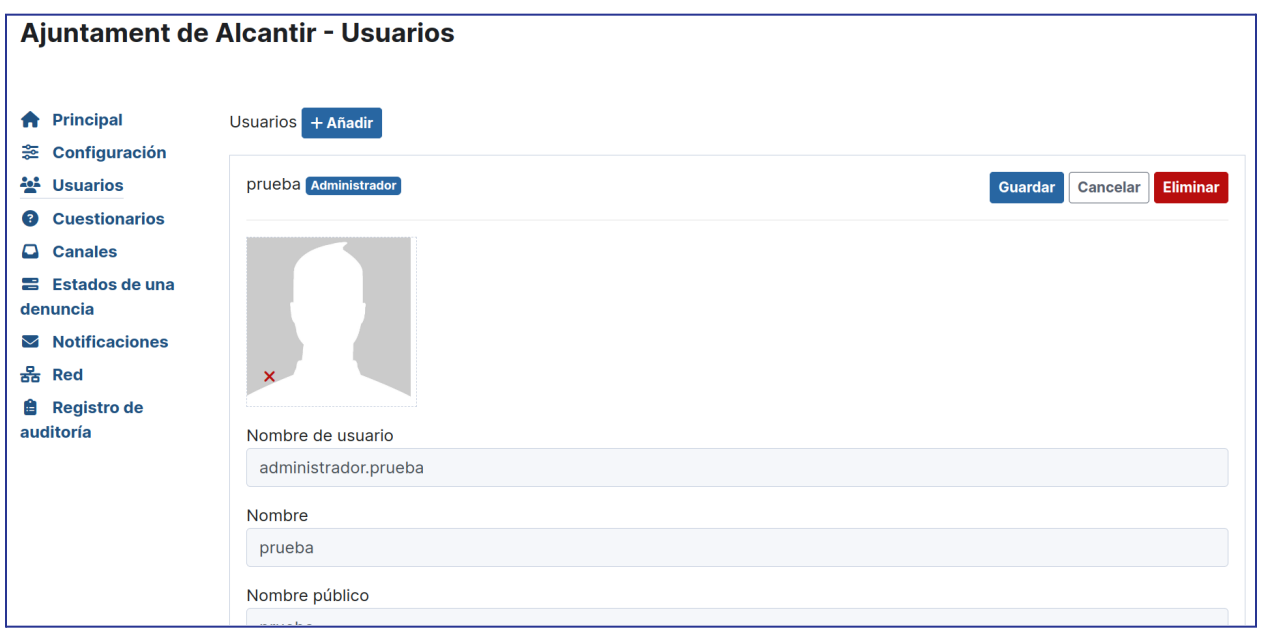

Los usuarios con el rol de "Administrador" cuentan con las siguientes **opciones de configuración** a la hora de crear un nuevo usuario

A la hora de crear un usuario se tienen los siguientes **campos** comunes a rellenar, estos se tratan de:

- **Nombre de usuario**: El nombre que pondrá el usuario al iniciar sesión
- **Nombre**: Nombre que se muestran internamente en la plataforma
- **Nombre público**: Nombre que se mostrará públicamente en el caso de los destinatarios.
- **Descripción**: Campo con la descripción del usuario.
- **Dirección de correo electrónico:** Dirección de correo electrónico para que se puedan recuperar contraseñas o lleguen los avisos.

Una representación gráfica de las funciones predeterminadas de los usuarios sería la siguiente:

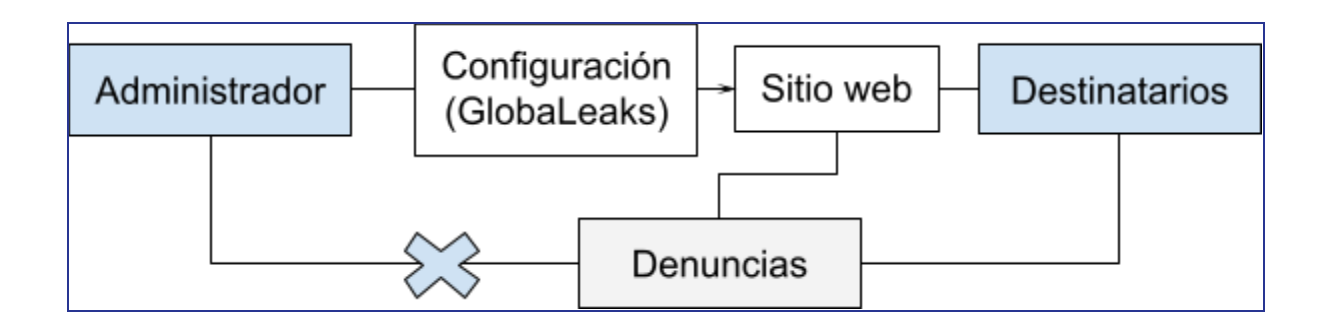

# <span id="page-10-0"></span>Creación cuestionarios y canales

### <span id="page-10-1"></span>**Cuestionarios**

En el apartado "Cuestionarios" se pueden crear cuestionarios o formularios personalizados para la plataforma. Además si en la plataforma hay canales creados, podemos tener un formulario para cada uno de los canales que tengamos, para crear o gestionar los canales de la plataforma se verá más adelante.

Primero crearemos el cuestionario con el botón añadir y el nombre que queramos.

Una vez creado el cuestionario, con el botón editar podremos añadir y/o quitar pasos y/o preguntas al cuestionario:

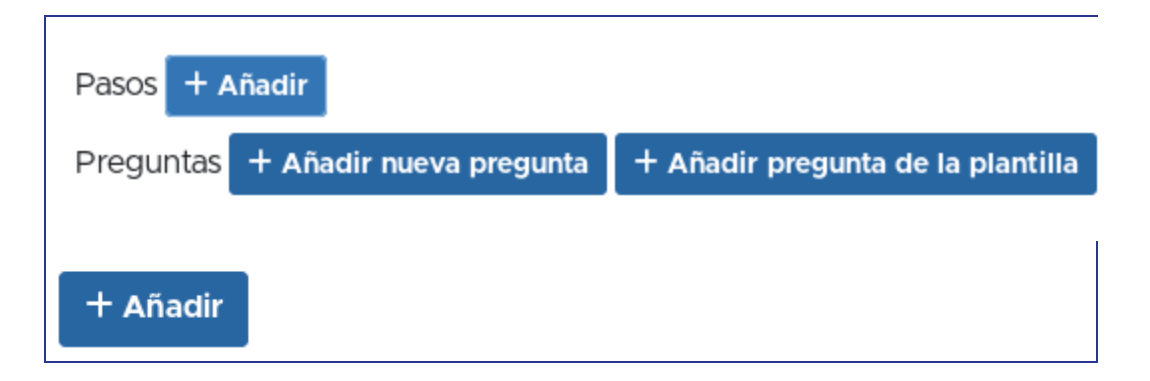

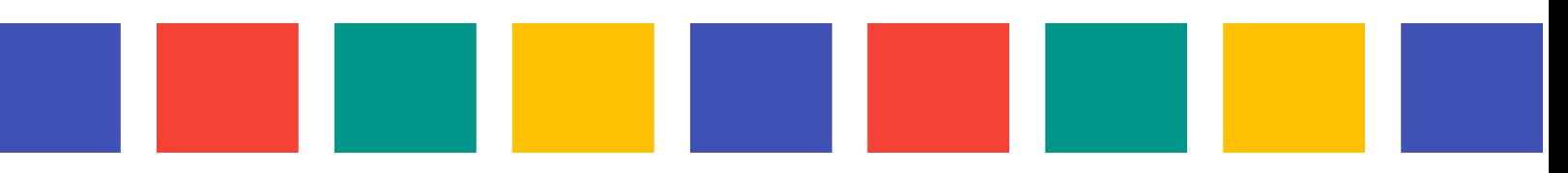

La plataforma permite crear preguntas de los siguientes tipos:

- Entrada de texto de una sola línea
- Entrada de texto de varias líneas
- Cuadro de selección
- Entrada de opción múltiple
- Caja
- Adjunto
- Términos de servicio
- Fecha
- Rango de fechas
- Grupo de preguntas

Cada uno de los tipos de preguntas del software permite configurar las siguientes propiedades clicando en el botón editar una vez creada la pregunta:

- Pregunta: El texto de la pregunta.
- Tipo: Cambiar el tipo de pregunta.
- Sugerencia: Una sugerencia que se mostrará a través de una ventana emergente y un signo de interrogación cerca de la pregunta.
- Descripción: Un texto de descripción que se mostrará debajo de la pregunta.
- Obligatorio: Establezca este campo si desea que esta pregunta sea obligatoria.
- Vista previa: Configure este campo si desea que las respuestas a esta pregunta aparezcan en la sección de vista previa de la lista.

Además de estos campos se pueden encontrar varias opciones de configuración para las preguntas:

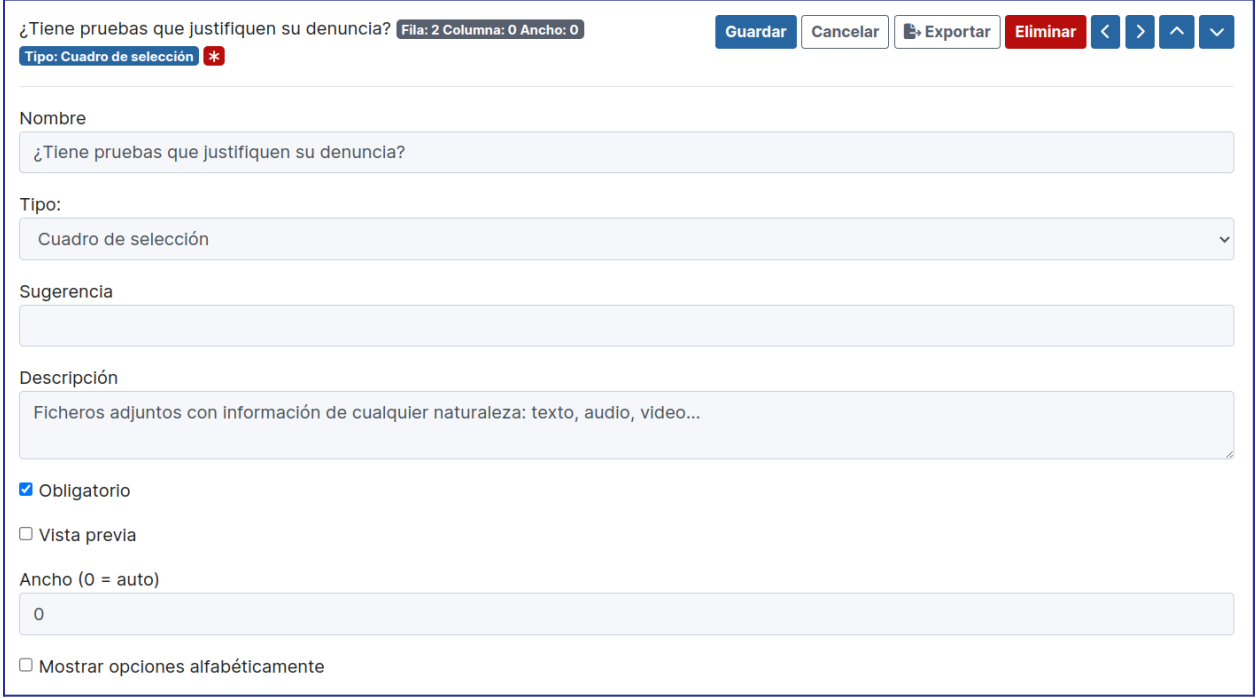

Como se puede observar se puede configurar tanto el minimo y maximo de caracteres (en preguntas que requieran escritura) o si para que aparezca esta pregunta se debe responder otra distinta.

Si se quiere agilizar el trabajo de crear varios cuestionarios con preguntas iguales o similares existe la posibilidad de crear una plantilla de pregunta para su rápida inserción en el cuestionario. El proceso para crearlas es el mismo que las preguntas normales

#### <span id="page-12-0"></span>**Canales**

GlobaLeaks permite crear distintos canales para dirigir qué informes se dirigen a qué receptores.

Un canal de denuncias se define típicamente por las siguientes características principales:

- **Nombre**: El nombre del canal.
- **Imagen**: Una imagen para identificar el canal.

- **Descripción**: Una descripción del canal.
- **Destinatarios**: El conjunto de destinatarios que recibirán los informes enviados a este canal.
- **Cuestionario**: El cuestionario que se propondrá a los denunciantes que seleccionen este canal.
- **Envío caducidad**: La política de retención de datos para el canal.

El sistema con la configuración básica completada con el asistente de la plataforma inicial se configura con un único Canal denominado Predeterminado, sobre el que se asocia un destinatario y el cuestionario por defecto.

Dependiendo de las necesidades de su proyecto, aquí se pueden crear canales adicionales y configurar sus respectivos destinatarios y propiedades.

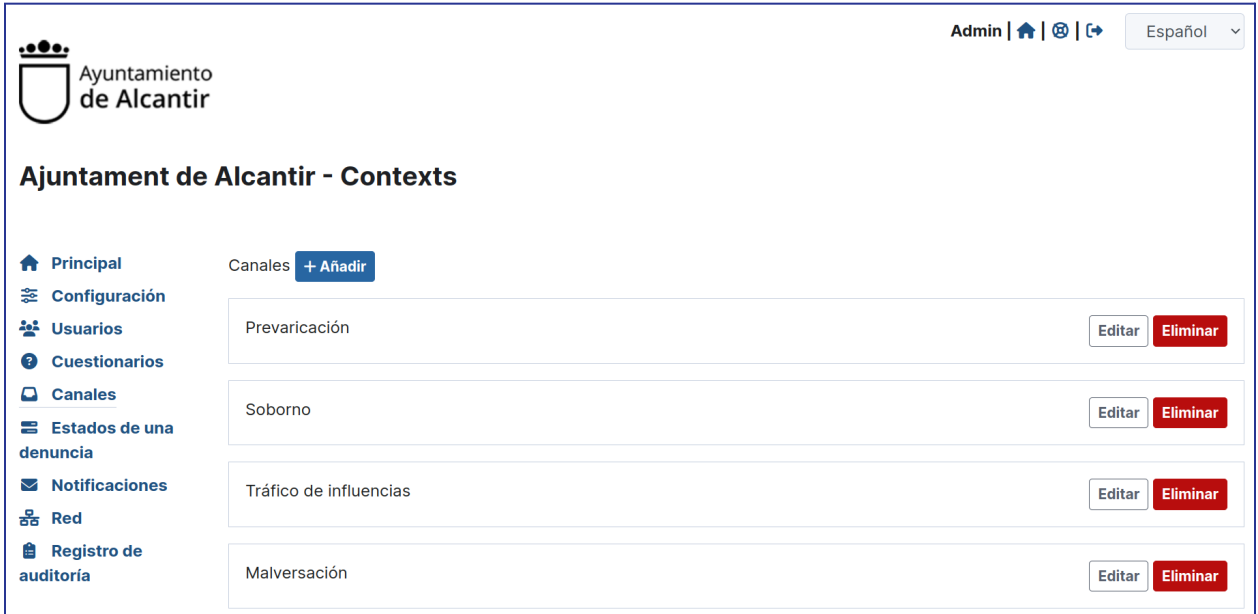

Una vez creados los canales, cuando un informante quiera hacer un informe la primera ventana que aparecera sera la siguiente:

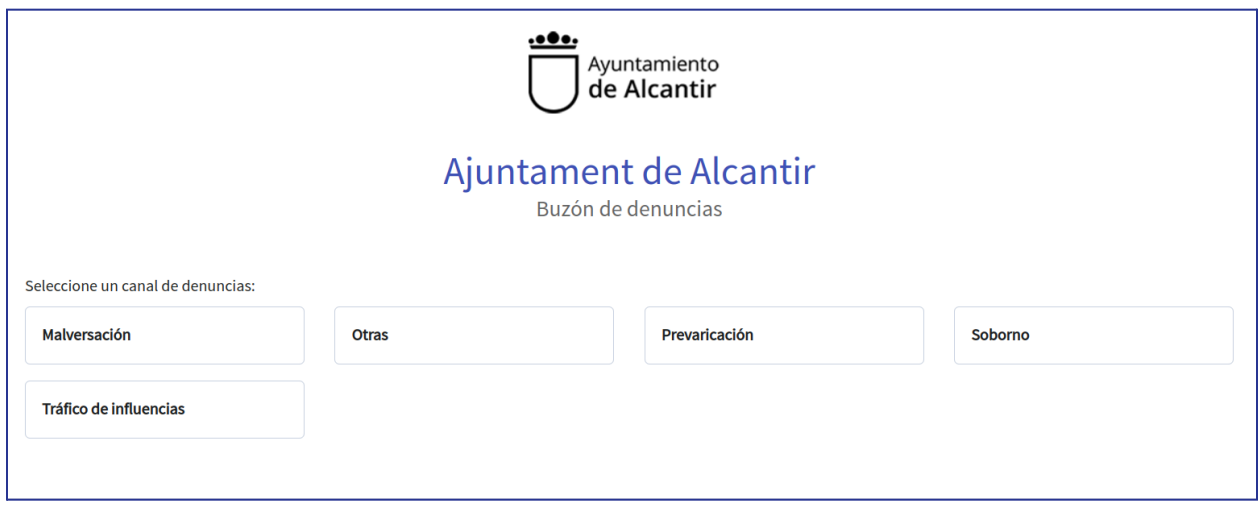

# <span id="page-14-0"></span>Destinatario o receptor de denuncias

Como "Destinatario" su principal función es la de administrar y resolver las denuncias presentadas por los informantes.

La forma de acceder de los destinatarios es igual que para los administradores. Una vez en la página principal de la plataforma debe añadir "/login" después del dominio en la barra de buscador.

Por ejemplo: "municipio.bustiadenuncies.es/login"

Esto redirigirá a la pantalla de login donde se podrá iniciar sesión:

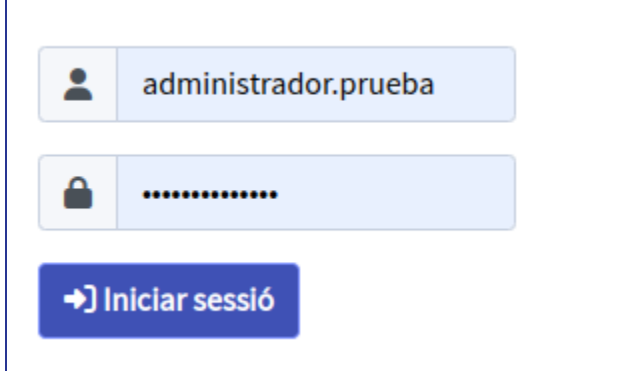

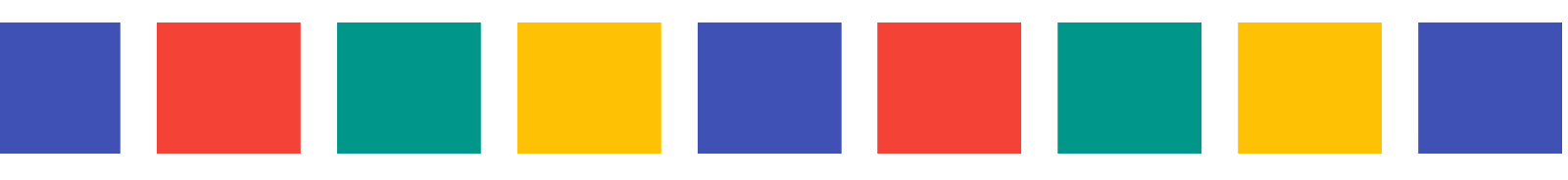

Una vez ingresadas las credenciales se mostrará el menú de "Destinatario":

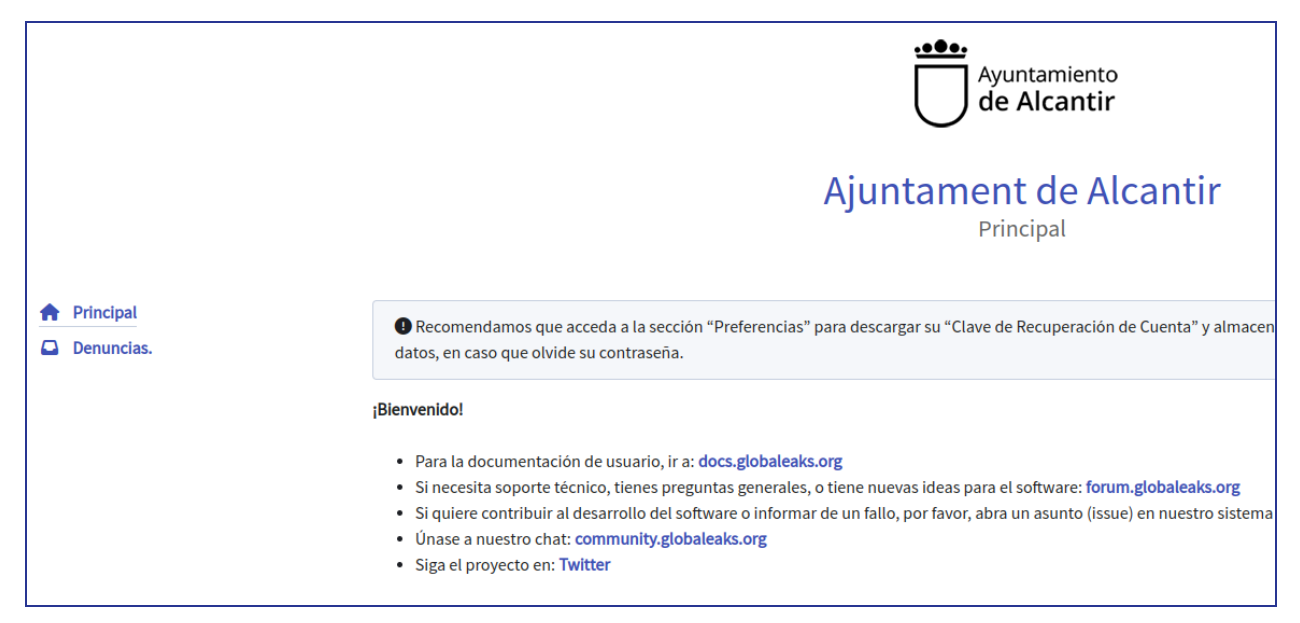

El apartado "Reportes" o "Denuncias" es el único que se muestra a menos que al destinatario se le haya dado permisos de administración.

Dentro del apartado "Reportes" o "Denuncias" se mostrará una lista o tabla con las denuncias recibidas por el destinatario:

Desglosando esta página, muestra la siguiente información:

Permite seleccionar o deseleccionar el reporte.

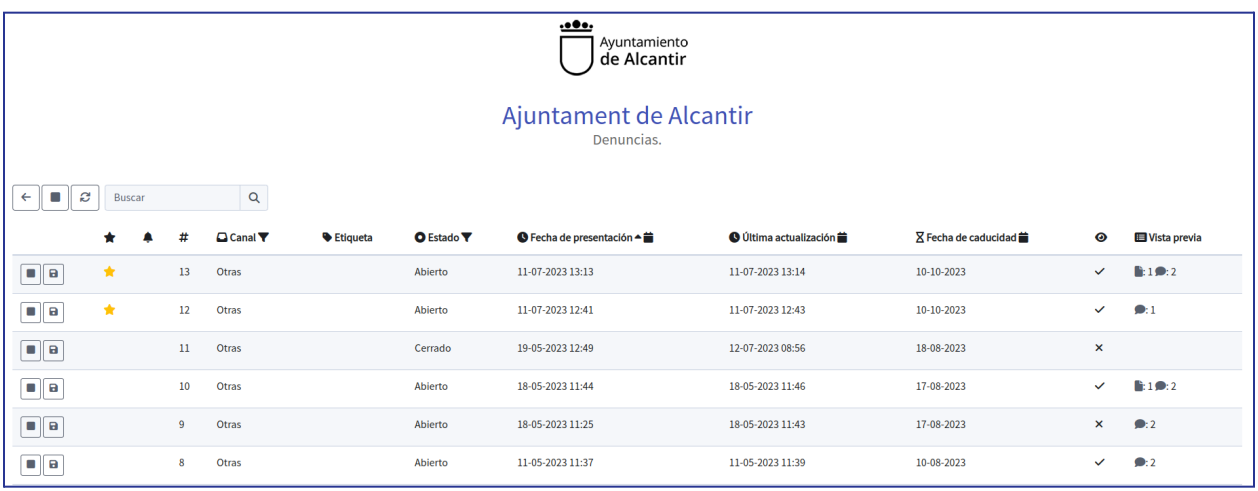

- **Estrella**: Indica que el informe está marcado como importante.
- **#:** ID del informe.
- **Canal**: Canal por el que fue presentado el informe.
- **Etiqueta**: Etiqueta que se le ha asignado al informe.
- **Estatus**: Indica en qué estado se encuentra el informe.
- **Fechas**: Se trata de la fecha en la que se presentó el informe, la fecha de la última actualización y la fecha de caducidad del informe.
- **Ojo**: Indica al destinatario si ha visto o no, la última versión del informe.
- **Vista previa**: Indica el número de documentos, comentarios y mensajes en el informe.

Este menú cuenta con una opción de búsqueda para filtrar los informes según alguna característica concreta junto a un botón de actualizar para que muestre nuevos informes si los hay.

Al entrar a un informe se mostrará una página parecida a la siguiente:

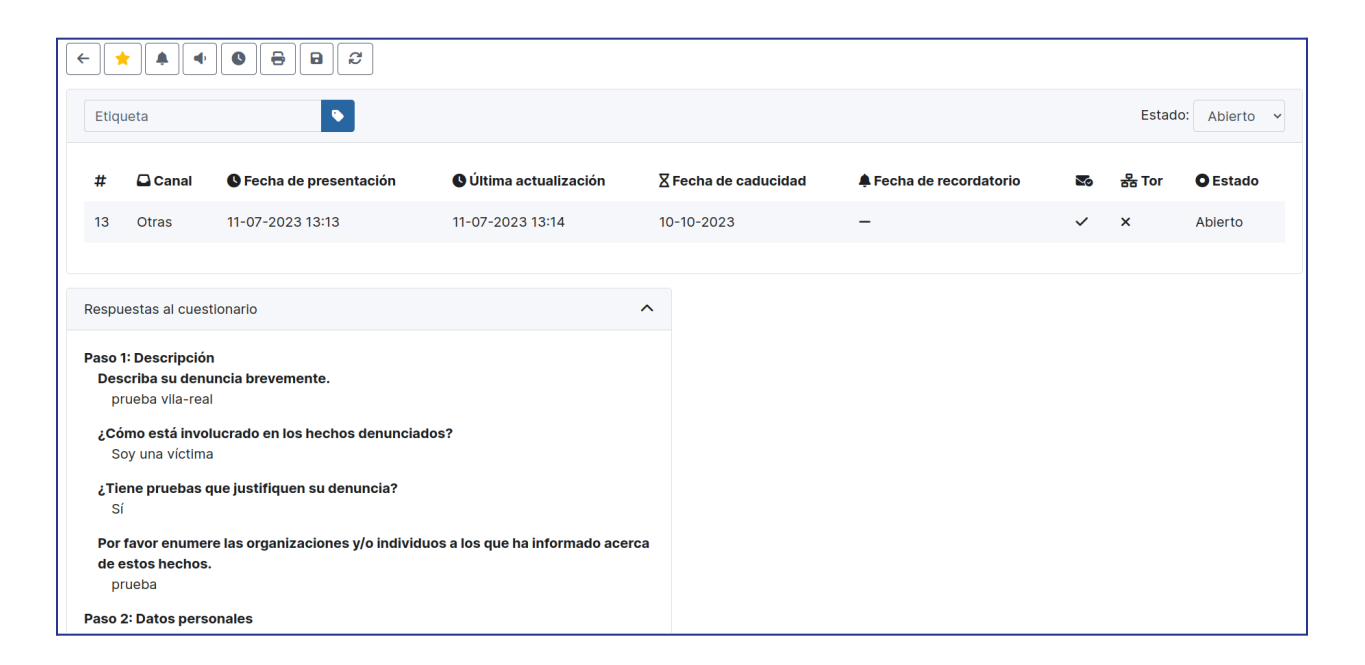

Con los botones de arriba se pueden hacer estas acciones en el mismo orden:

- Marcar el informe como importante.
- Desactivar las notificaciones de correo para este informe.
- Posponer la fecha de caducidad del informe (Derecho otorgado por el administrador).
- Borrar el informe (Derecho otorgado por el administrador).
- Imprimir el informe.
- Exportar el informe.
- Actualizar para buscar actualizaciones del documento.

Debajo de los botones se encuentra el cuadro de texto para asignar una etiqueta al informe y a la izquierda el menú para declarar el estado del informe entre los disponibles

Abajo, tenemos la información básica que nos mostraba antes de entrar sustituyendo el apartado de vista previa por el de Tor, que nos indica si la denuncia se ha realizado desde el navegador Tor o otro distinto.

A continuación, tenemos la lista de destinatarios con acceso al informe, las respuestas al cuestionario y los adjuntos otorgados por el informante.

(Estos adjuntos se pueden descargar por separado del informe)

Por último se encuentra la "zona del destinatario" donde puede adjuntar documentos al informe y/o contestar a los comentarios y/o mensajes del informante.

# <span id="page-18-0"></span>Usuario o denunciante

Una vez creada y configurada la página del buzón de denuncias los usuarios o denunciantes ya pueden acceder a la página para poder presentar sus denuncias.

A continuación se indican una serie de acciones que puede realizar el denunciante a través de la plataforma:

- **Enviar una denuncia:** Puedes redactar y enviar una denuncia de forma anónima y segura a través de la plataforma. Puedes proporcionar detalles sobre el acto ilícito o la información que deseas compartir, adjuntar archivos relevantes si es necesario y enviarlos a la organización receptora designada.
- **Mantener el anonimato:** La plataforma GlobaLeaks está diseñada para proteger tu identidad y mantener el anonimato del informante. Puedes confiar en las medidas de seguridad implementadas para proteger tu privacidad, como el cifrado de extremo a extremo y las técnicas de anonimización.
- **Comunicación segura:** La plataforma puede ofrecer un canal de comunicación seguro y anónimo entre el informante y la organización receptora. Esto permite que ambas partes intercambien información adicional, hagan preguntas o soliciten más detalles mientras mantienen la confidencialidad.

● **Seguimiento de denuncias:** Dependiendo de la configuración de la plataforma y las políticas de la organización receptora, es posible que se proporcione una función de seguimiento de denuncias. Esto permite al informante obtener actualizaciones sobre el progreso de la investigación o las acciones tomadas en relación con su denuncia.

#### <span id="page-19-0"></span>**Presentar un nuevo informe o denuncia**

Para presentar un nuevo informe o denuncia se debe acceder a la página de inicio de la plataforma y hacer clic en el botón "Inicio la comunicación".

# Nueva comunicación

Utilizando la aplicación podrás hacer que se investigue el caso y se actúe para mejorar la integridad del sector público. Asegúrate de conocer el ámbito de actuación y las herramientas de anonimato. +Más info

**INICIO DE LA COMUNICACIÓN** 

#### <span id="page-19-1"></span>**Completar el formulario para presentar la denuncia**

Al hacer clic en el botón "Inicio la comunicación" el usuario es redirigido a la página donde podrá ver el formulario y especificar los detalles sobre el incidente o denuncias tales como el donde, cuando, si es una víctima o testigo y adjuntar las pruebas si está en posesión de ellas.

A continuación se muestra un formulario de ejemplo donde se pueden los siguientes pasos o campos a completar:

- **Descripción**: El usuario describe brevemente la denuncia que quiere presentar.
- **Datos personales:** El usuario puede rellenar estos campos o dejarlos en blanco, ya que estos campos no son obligatorios para poder hacer el cumplimiento de la ley y poder realizar la denuncia de manera totalmente anónima.
- **Condiciones y reglas de uso:** Texto que incluye la entidad sobre las condiciones legales y las reglas de uso de su aplicación.

\*Este formulario puede varias dependiendo de la configuración que tenga la plataforma.

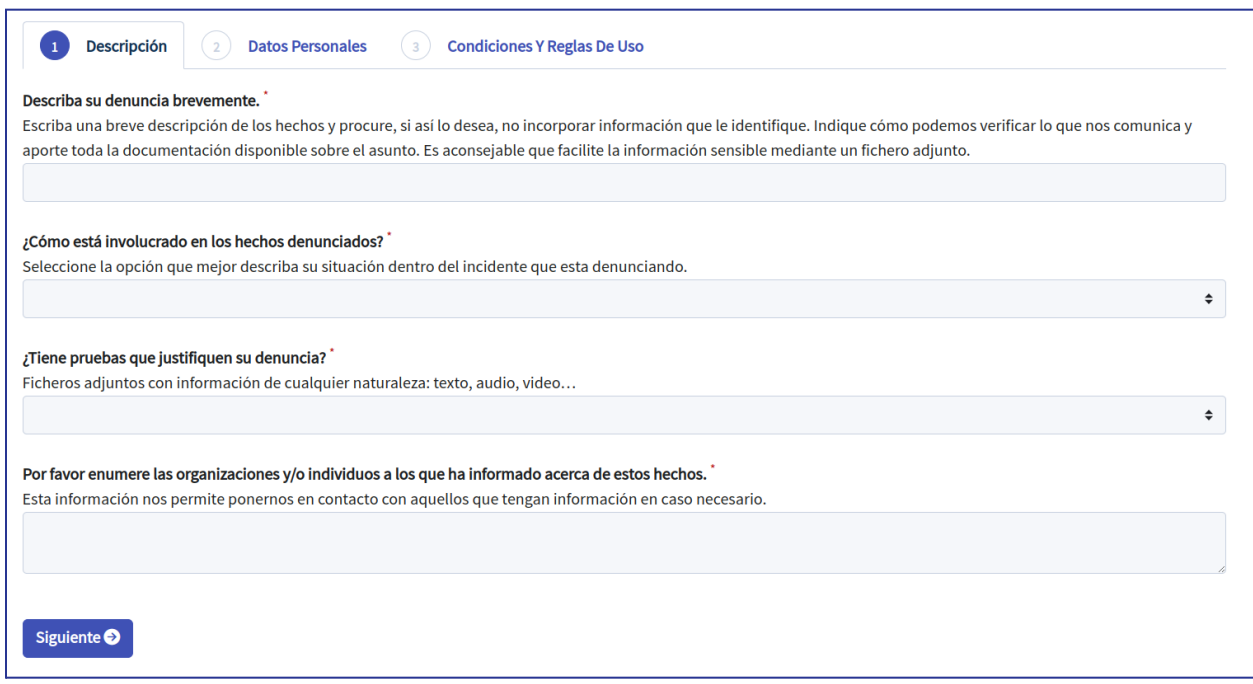

#### <span id="page-20-0"></span>**Código de informe o denuncia**

Una vez rellenado el formulario y enviado el informe o denuncia a la plataforma, la plataforma o**torgará un código de 16 dígitos** con el que poder consultar en días posteriores el estado de la denuncia entre otras cosas, como por ejemplo adjuntar nuevas pruebas o preguntar alguna duda al respecto.

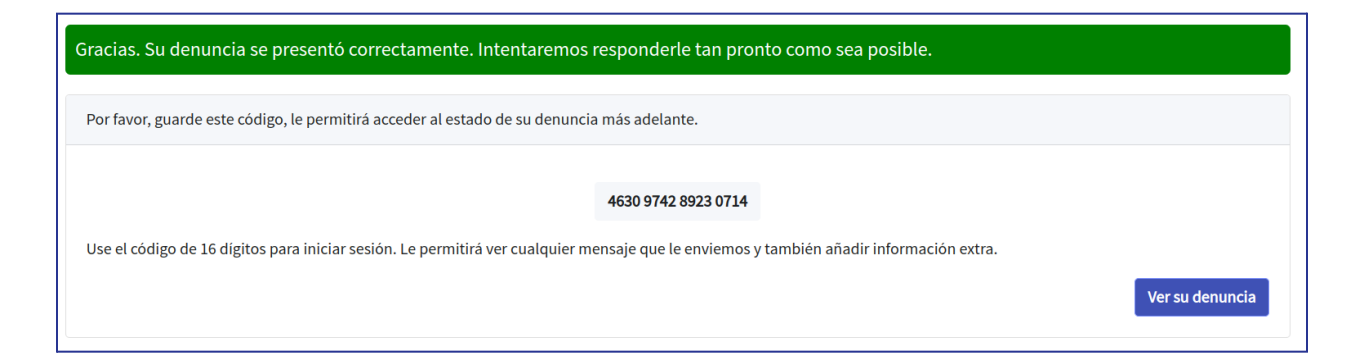

**IMPORTANTE: No perder este código de 16, si se pierde el código no se podrá realizar el seguimiento de la denuncia presentada.**

En el caso de que se pierda ese código, se puede volver a presentar la denuncia para poder realizar un nuevo seguimiento.

Este código se introducirá en un cuadro de texto situado en la misma portada y desde ahí se podrá iniciar sesión para poder realizar un seguimiento de la denuncia presentada.

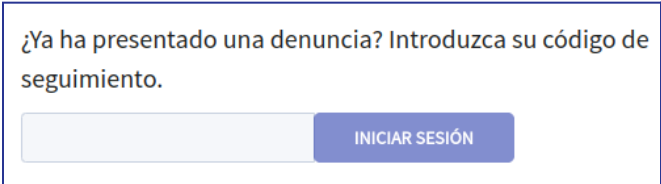

Al introducir el código, se mostrará una página con los detalles del informe al que corresponda ese código:

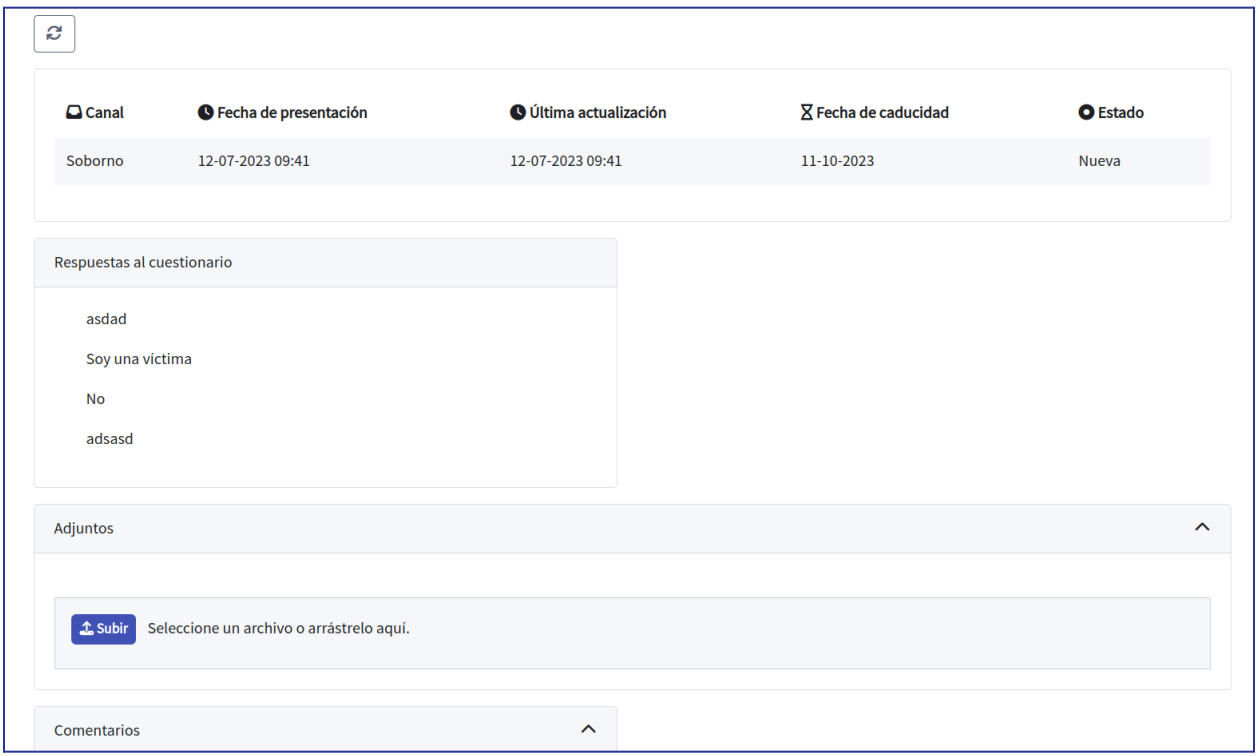

El denunciante podrá mantener una conversación con el destinatario a través de los comentarios de la plataforma, aquí se podrá enviar documentación y se podrá ver el estado y actualización de la denuncia presentada.

# <span id="page-22-0"></span>Acceder anónimamente con TOR

La utilización de la red TOR es opcional pero altamente recomendado.

Es importante listar los elementos necesarios para el funcionamiento de la red TOR: Entidades, servicios de directorios, esquema de funcionamiento, punto de encuentro, servicios ocultos, células, claves de OR y algoritmos de cifrado.

Debido a que los datos están alojados exactamente en la misma red superficial o clara, los caminos elegidos por esos datos no son predecibles y se cifran.

Por lo tanto la red TOR direcciona el tráfico de internet por distintos servidores que ocultan la información del usuario, cualquier actividad de monitoreo del usuario dentro de la red Tor es difícil de rastrear porque los datos se cifran varias veces y pasan a través de varios nodos repetidores Tor y de la red.

#### <span id="page-23-0"></span>**Instalación Tor**

Las plataformas creadas con GlobalLeaks es recomendable visitarlas con el navegador Tor ya que este ofrece una confidencialidad superior a la de los navegadores comunes.

Se puede visitar el siguiente enlace para entrar a la página de descargas de Tor:

<https://www.torproject.org/es/download/>

Y este otro enlace se podrá visitar para consulta el manual de instalación del navegador para cada SO:

#### <https://tb-manual.torproject.org/es/installation/>

A continuación, para acceder a la plataforma se puede usar la dirección .onion que indicará la página si no se está usando Tor (esta dirección cambiará para cada página).

Si no deseas dejar el rastro de la dirección IP y quieres navegar de forma anónima, utiliza el navegador Tor tendrá que acceder a la dirección que le indica en la parte superior de la plataforma, un ejemplo de una ruta de acceso a tor puede ser la siguiente: ycgqs4hb5odlqcjnvkywjsqdtquy7uyrp4kb3pmc6vyjxfb2w5xzvqyd.onion

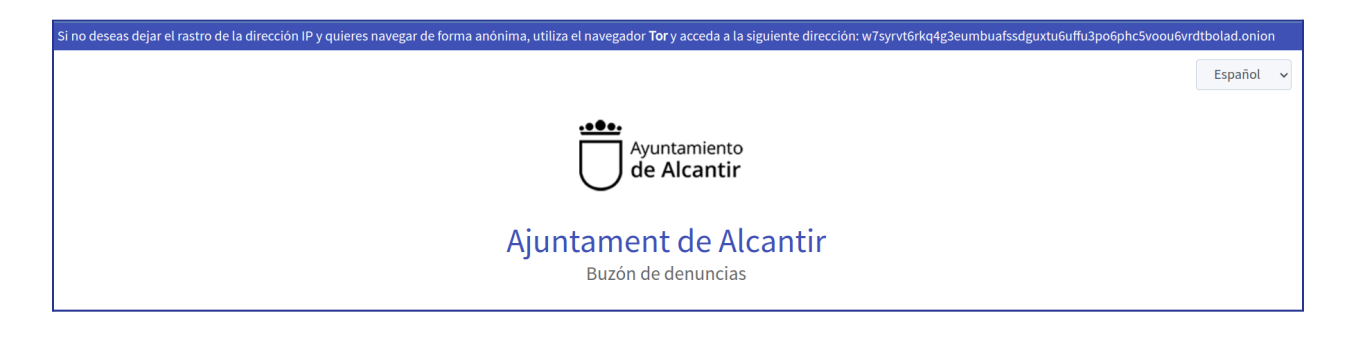

# <span id="page-24-0"></span>Referencias

- <https://docs.globaleaks.org/en/latest/index.html>
- <http://rd.udb.edu.sv:8080/jspui/bitstream/11715/1345/1/63402.pdf>
- <https://www.antifraucv.es/buzon-de-denuncias-2/>